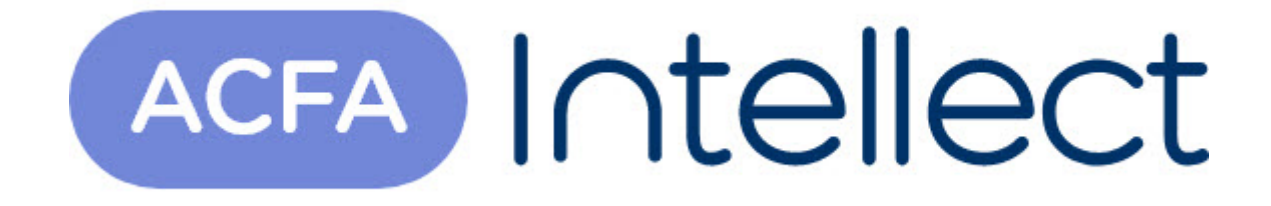

# Руководство по настройке и работе с модулем интеграции UniPos 4000/5000

ACFA-Интеллект

Обновлено 05/14/2024

# Table of Contents

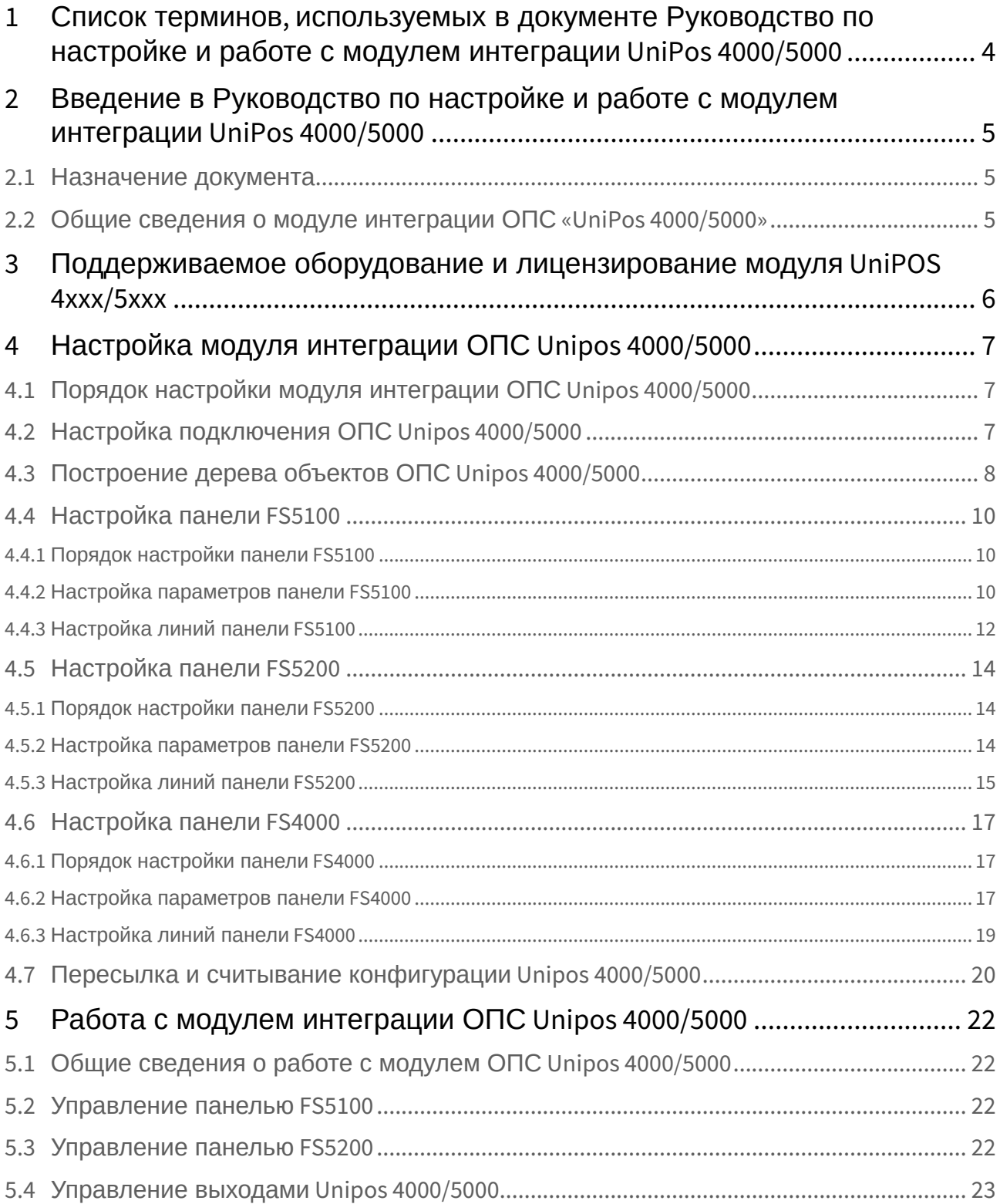

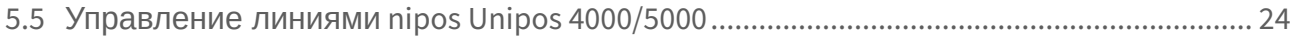

# <span id="page-3-0"></span>1 Список терминов, используемых в документе Руководство по настройке и работе с модулем интеграции UniPos 4000/5000

Сервер *Интеллект* – компьютер с установленной конфигурацией **Сервер** программного комплекса *Интеллект.*

Конфигурация *ОПС UniPos 4000/5000* - совокупность параметров доступа и оборудования *ОПС Unipos 4000/5000*.

Пожар первой степени – фаза 1, которая активируется на станции при срабатывании автоматических пожарных извещателей. Продолжается до истечения времени перехода из фазы 1 в фазу 2.

Пожар второй степени – фаза 2, которая активируется на станции по истечении времени перехода из фазы 1 в фазу 2.

Коррекция времени – настройка точности хода встроенных часов, в случае превышения либо отставания от астрономического времени.

Время распознавания – время, которое добавляется к периоду времени перехода из фазы 1 в фазу 2.

Выход - адресный, контролируемый или релейный выход, программируемый пользователем и задействованный при состоянии Пожар (фаза Пожар первой степени и фаза Пожар второй степени) в выбранной зоне.

Релейный выход - релейные беспотенциальные выходы, предназначенные для управления внешними исполнительными устройствами.

Пожароизвещательная линия (в дальнейшем - линия) – совокупность адресных датчиков, изоляторов, адресных адаптеров и конвенциональных датчиков, физически связанных двухпроводной связью.

# <span id="page-4-0"></span>2 Введение в Руководство по настройке и работе с модулем интеграции UniPos 4000/5000

### • [Назначение](#page-4-1)  • Общие сведения о **На странице:** документа [модуле интеграции](#page-4-2)  ОПС «UniPos 4000/5000»

### <span id="page-4-1"></span>2.1 Назначение документа

Документ *Руководство по настройке и работе с модулем интеграции ОПС Unipos 4000/5000* является справочно-информационным пособием и предназначен для операторов модуля *ОПС Unipos 4000/5000*. Данный модуль работает в составе подсистемы охранно-пожарной сигнализации, реализованной на базе программного комплекса *ACFA Intellect*.

В данном Руководстве представлены следующие материалы:

- 1. общие сведения о модуле интеграции *ОПС UniPos 4000/5000*;
- 2. настройка модуля интеграции *ОПС UniPos 4000/5000*;
- 3. работа с модулем интеграции *ОПС UniPos 4000/5000*.

## <span id="page-4-2"></span>2.2 Общие сведения о модуле интеграции ОПС «UniPos 4000/5000»

Модуль интеграции *ОПС Unipos 4000/5000* работает в составе подсистемы *ОПС*, реализованной на базе программного комплекса *ACFA Intellect*, и предназначен для управления системой *ОПС Unipos 4000/5000*.

### **Примечание.**

Подробные сведения о системе ОПС Unipos 4000/5000 приведены в официальной справочной документации (производитель UniPos).

- 1. конфигурирование системы *ОПС Unipos 4000/5000* (производитель UniPos, Р Болгария);
- 2. обеспечение взаимодействия *ОПС Unipos 4000/5000* с программным комплексом *ACFA Intellect* (мониторинг, управление).

Перед настройкой модуля интеграции *ОПС Unipos 4000/5000* необходимо выполнить следующие действия:

- 1. Установить аппаратные средства *ОПС Unipos 4000/5000* на охраняемый объект.
- 2. Построить дерево объектов в программном комплексе *ACFA Intellect* (см. раздел *Построение дерева объектов ОПС «Unipos 4000*/*5000»*).

# <span id="page-5-0"></span>3 Поддерживаемое оборудование и лицензирование модуля UniPOS 4xxx/5xxx

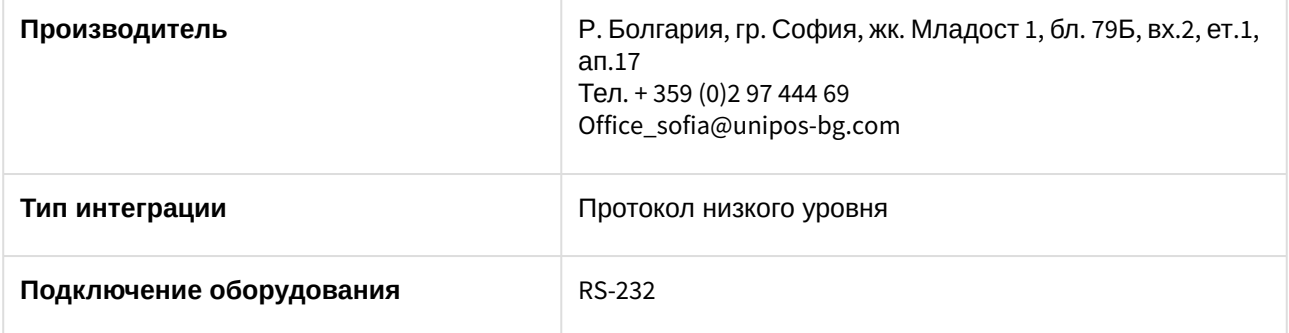

#### **Поддерживаемое оборудование**

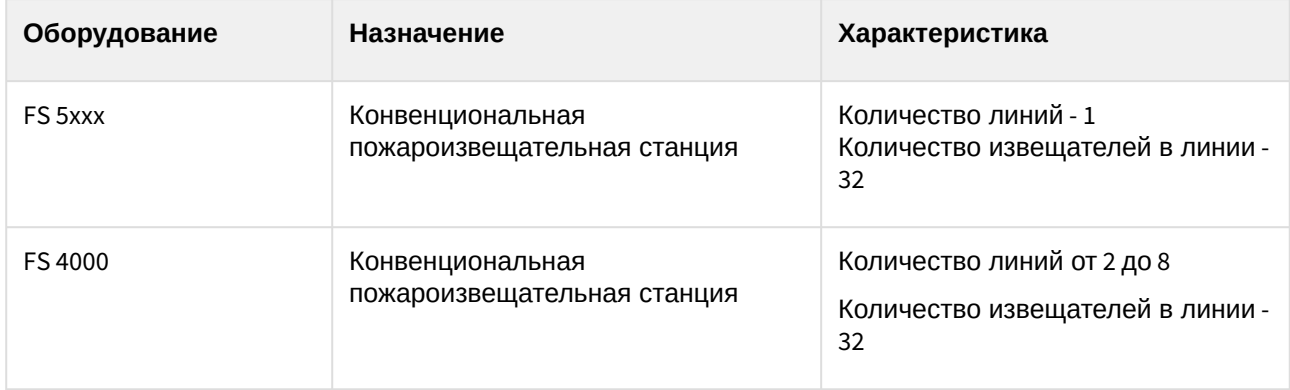

**Защита модуля**

За 1 COM-порт.

# <span id="page-6-0"></span>4 Настройка модуля интеграции ОПС Unipos 4000/5000

## <span id="page-6-1"></span>4.1 Порядок настройки модуля интеграции ОПС Unipos 4000/5000

Настройка модуля интеграции *ОПС Unipos 4000/5000* в программном комплексе *ACFA-Интеллект* производится в следующей последовательности:

- 1. [Настройка подключения](#page-6-2) *ОПС Unipos 4000/5000*.
- 2. [Построение дерева объектов](#page-7-0) *ОПС Unipos 4000/5000.*
- 3. [Настройка панели](#page-9-0) *FS5100*.
- 4. [Настройка панели](#page-13-0) *FS5200*.
- 5. [Настройка панели](#page-16-0) *FS4000*.

# <span id="page-6-2"></span>4.2 Настройка подключения ОПС Unipos 4000/5000

В программном комплексе *ACFA Intellect* подключение к *ОПС Unipos 4000/5000,* осуществляется на панели настроек объекта **ОПС "UniPos" 4000/5000**. Данный объект создается на базе объекта **Компьютер** на вкладке **Оборудование** диалогового окна **Настройка системы**.

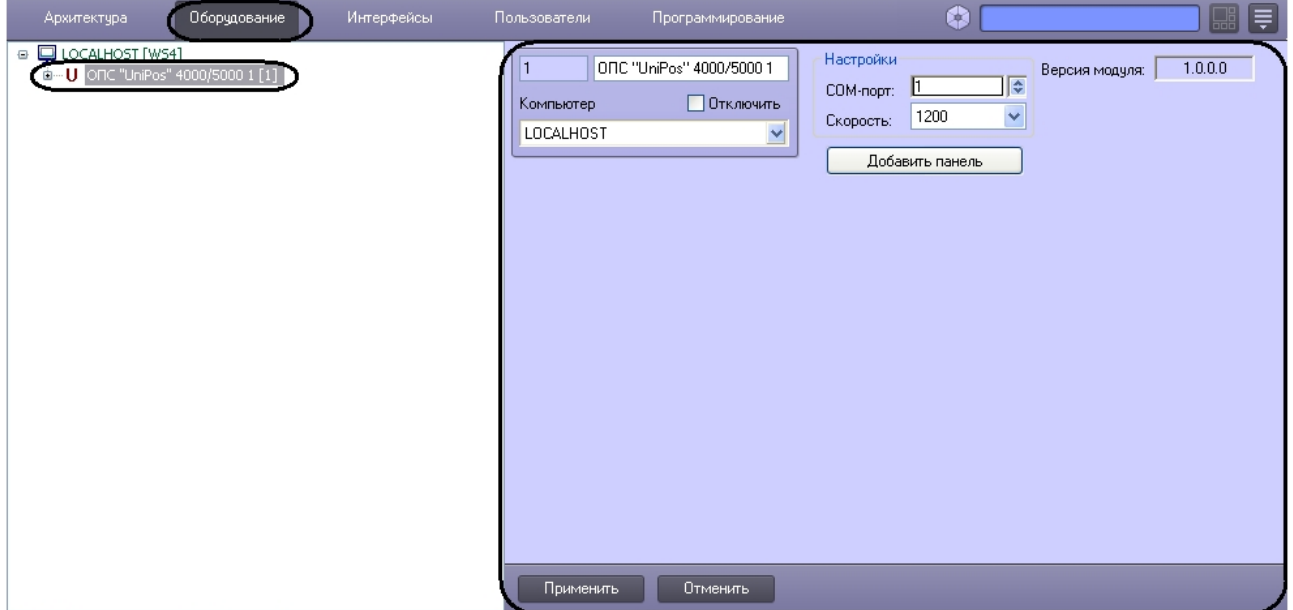

Настройка подключения *ОПС Unipos 4000/5000* проходит следующим образом:

1. Перейти на панель настроек объекта **ОПС "UniPos" 4000/5000**.

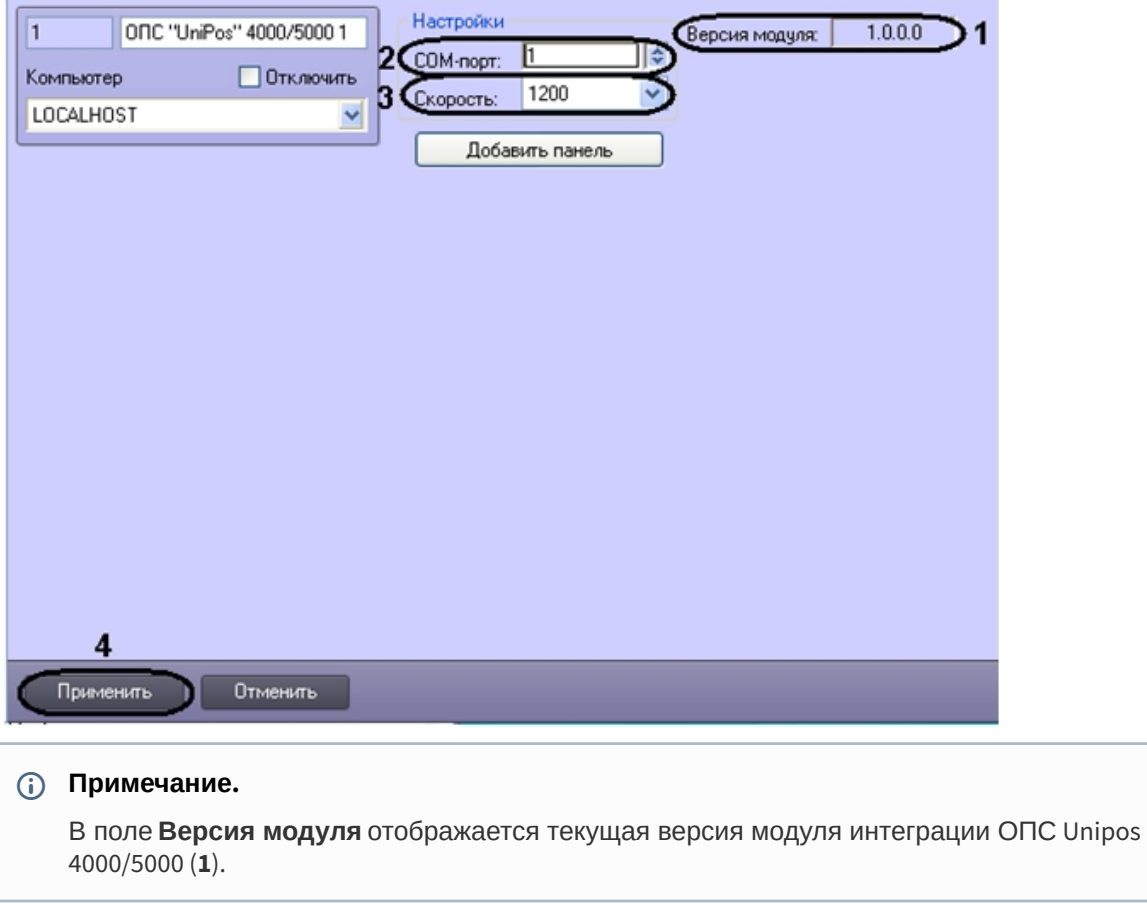

- 2. В поле **СOM-порт** установить с помощью кнопок **вверх**-**вниз** номер COM-порта, через который будет установлена связь с Сервером *Интеллект* (**2**).
- 3. Из раскрывающего списка **Скорость** выбрать скорость обмена данными по COM-порту (**3**).
- 4. Для сохранения внесенных изменений необходимо нажать кнопку **Применить** (**4**).

Настройка подключения к *ОПС Unipos 4000/5000* завершена.

## <span id="page-7-0"></span>4.3 Построение дерева объектов ОПС Unipos 4000/5000

Построение дерева объектов *ОПС Unipos 4000/5000* проходит следующим образом:

1. Перейти на панель настроек объекта **ОПС "UniPos" 4000/5000**.

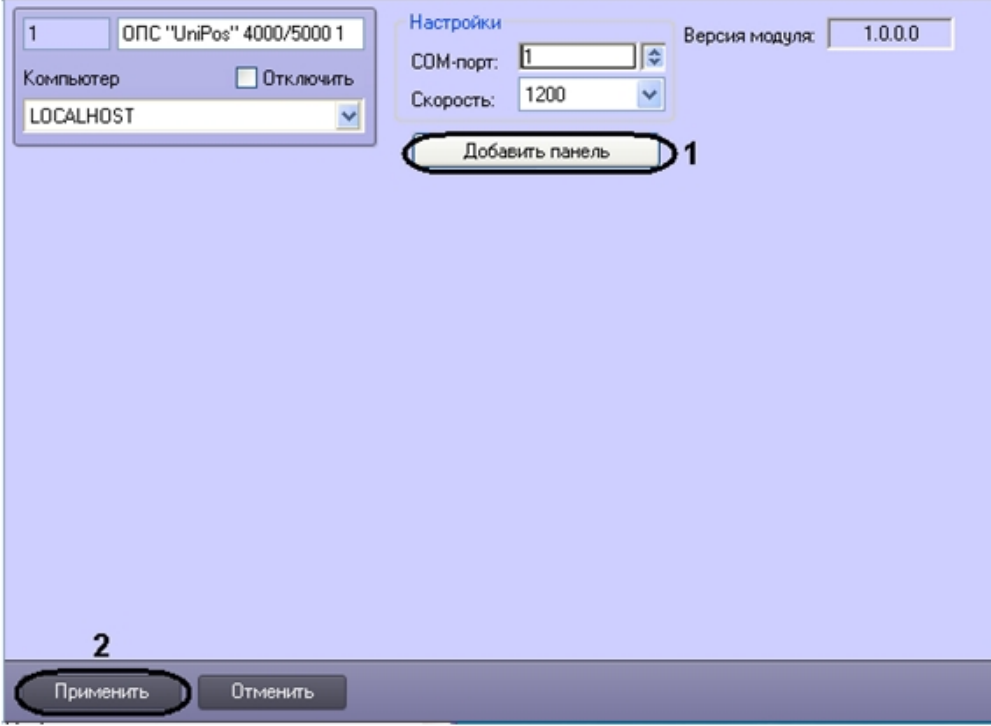

2. Нажать кнопку **Добавить панель** (**1**).

В результате выполнения операции откроется окно выбора панели.

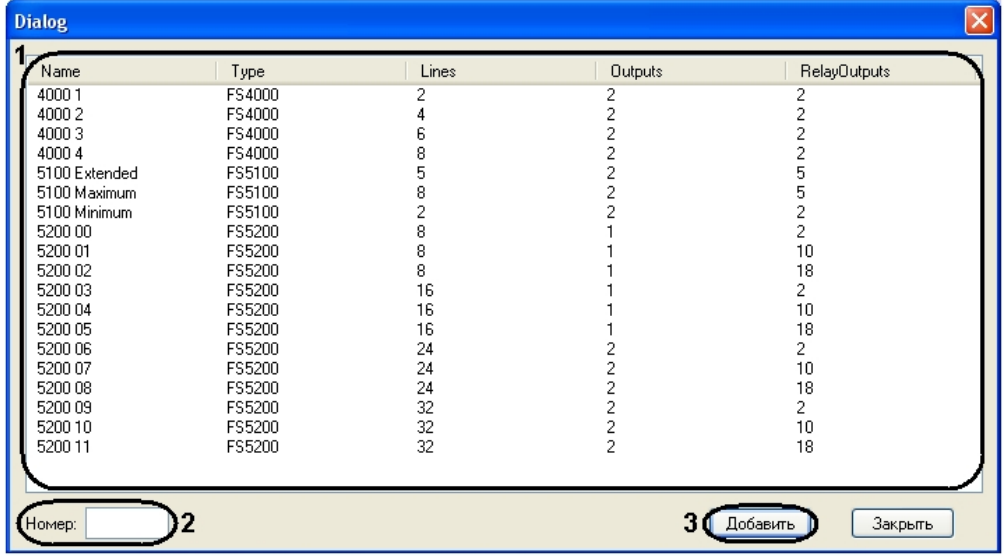

#### **Примечание.**

В открывшемся окне отображаются типы панелей с возможными характеристиками (см. таб.).

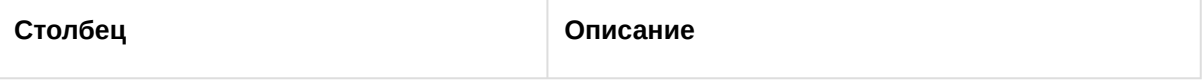

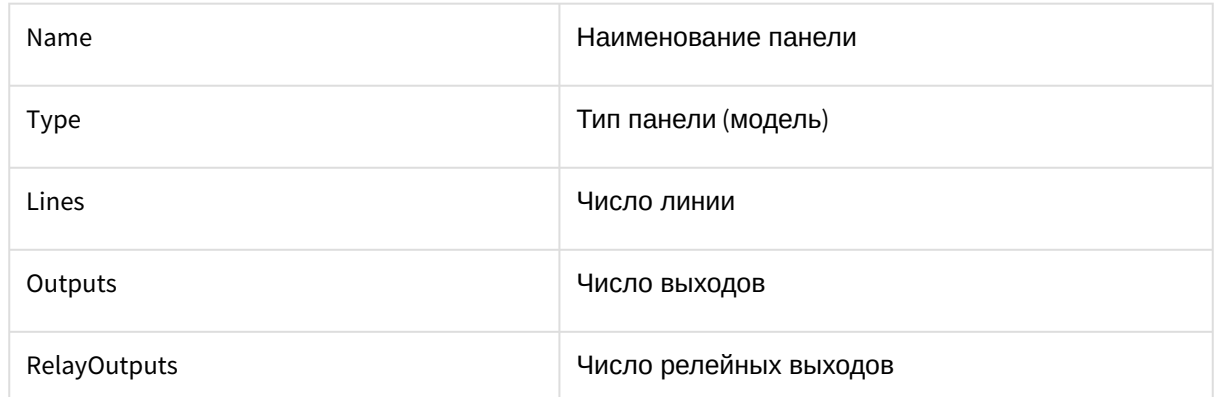

- 3. Для добавления панели необходимо выполнить следующие действия:
	- a. В поле **Номер** необходимо ввести идентификационный номер панели (**2**).
	- b. В окне **Dialog** необходимо выбрать тип панели (**1**).
	- c. Нажать кнопку **Добавить**. При этом из программного обеспечения производителя загружается дерево объектов *ОПС Unipos 4000/5000* (**3**). При этом из программного обеспечения производителя загружаются элементы дерева объектов *ОПС Unipos 4000/5000*, соответствующие выбранному типу панелей.
- 4. Для сохранения внесенных изменений необходимо нажать кнопку **Применить** (**2**).

Построение дерева объектов *ОПС Unipos 4000/5000* завершено.

### <span id="page-9-0"></span>4.4 Настройка панели FS5100

### <span id="page-9-1"></span>4.4.1 Порядок настройки панели FS5100

Настройка панели *FS5100* в программном комплексе *ACFA Intellect* производится в следующей последовательности:

- 1. настройка панели *FS5100*;
- 2. настройка выходов панели *FS5100*;
- 3. настройка линий панели *FS5100*.

### <span id="page-9-2"></span>4.4.2 Настройка параметров панели FS5100

Настройка панели *FS5100* проходит на панели настроек объекта **Панель FS5100**. Данный объект создается на базе объекта **ОПС "UniPos" 4000/5000** на вкладке **Оборудование** диалогового окна **Настройка системы** [при построении дерева объекта](#page-7-0) **ОПС "UniPos" 4000/5000** (см. раздел Построение дерева объектов ОПС Unipos 4000/5000).

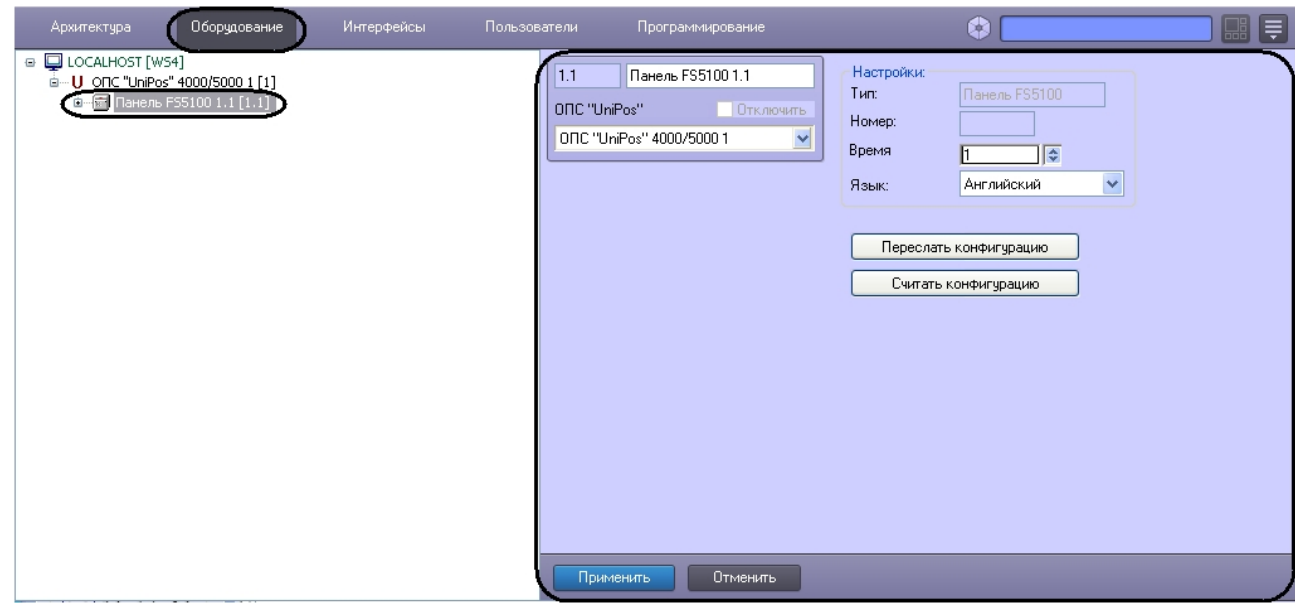

Настройка панели *FS5100* проходит в следующей последовательности:

1. Перейти на панель настроек объекта **Панель FS5100**.

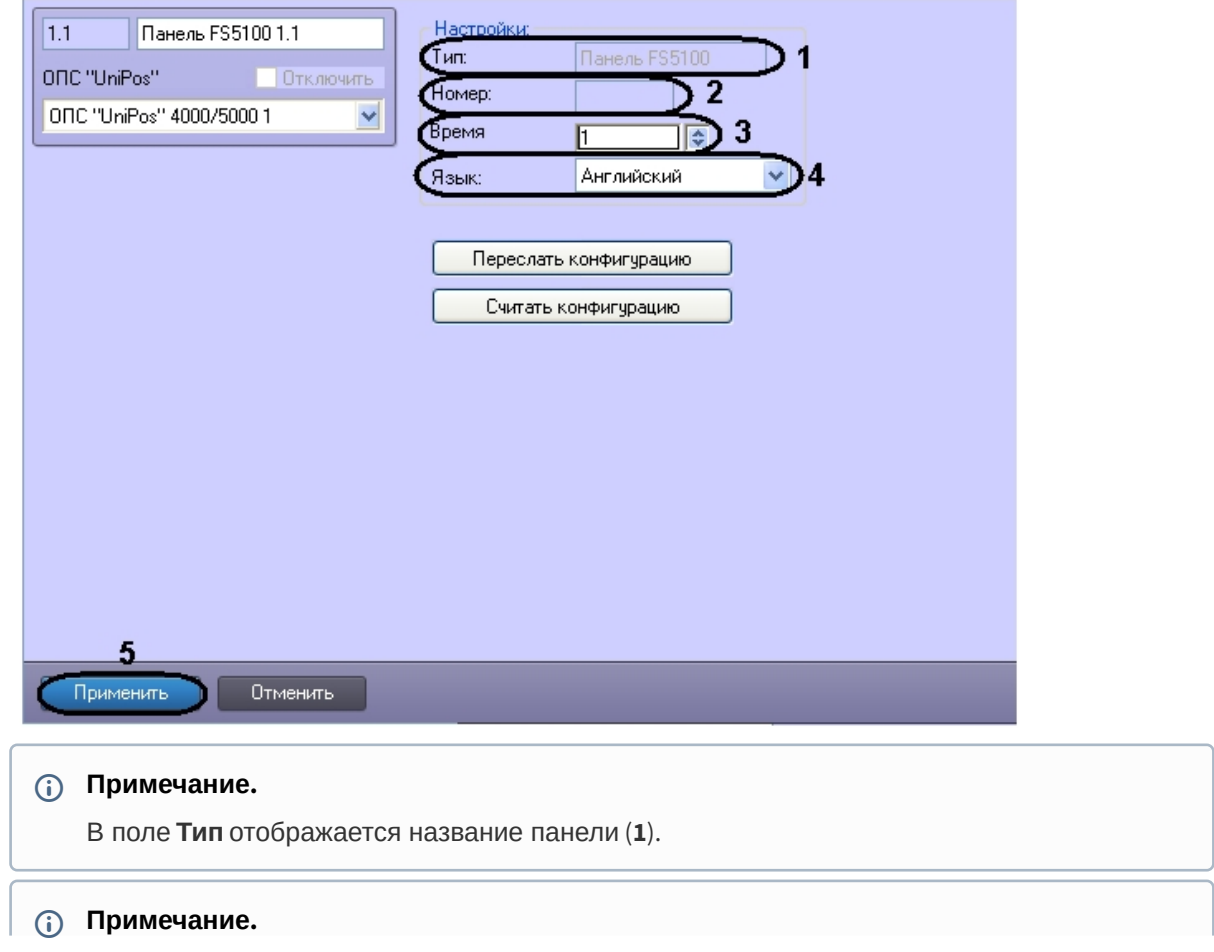

В поле **Номер** отображается идентификационный номер панели FS5100 (**2**).

- 2. В поле **Время** установить с помощью кнопок **вверх**-**вниз** время распознавания перехода из фазы "Пожар первой степени" в фазу "Пожар второй степени" в секундах (**3**).
- 3. Из раскрывающегося списка **Язык** выбрать требуемый язык панели FS5100 (**4**).
- 4. Для сохранения внесенных изменений необходимо нажать кнопку **Применить** (**5**).

Настройка панели *FS5100* завершена.

### <span id="page-11-0"></span>4.4.3 Настройка линий панели FS5100

Настройка линий панели *FS5100* проходит на панели настроек объекта **Линия**. Данный объект создается на базе объекта **Панель FS5100** на вкладке **Оборудование** диалогового окна **Настройка системы** [при построении дерева объекта](#page-7-0) **ОПС "UniPos" 4000/5000** (см. раздел Построение дерева объектов ОПС Unipos 4000/5000).

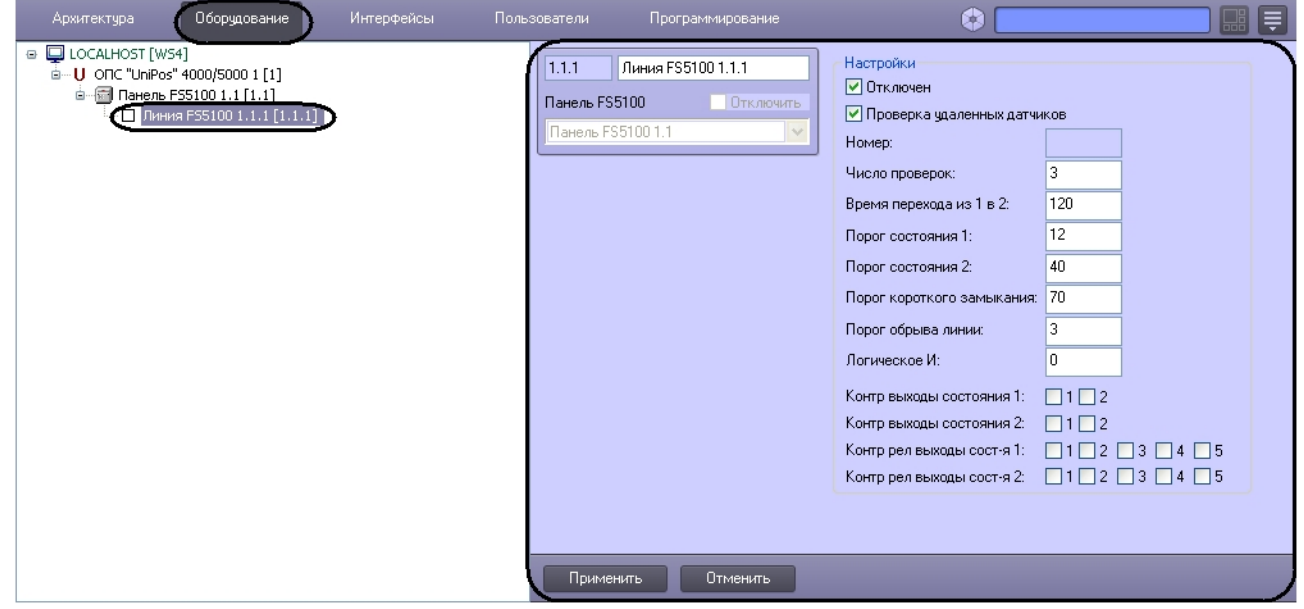

Настройка линий панели *FS5100* проходит в следующей последовательности:

- Настройки  $1.1.1$ Линия FS5100 1.1.1 **V** OTK/HOVEH 1 Панель FS5100 Отключить Проверка удаленных датчиков 2 Панель FS5100 1.1 Номер: Число проверок: l3 3 Время перехода из 1 в 2: 120  $\overline{4}$ 5 Порог состояния 1: 12 Порог состояния 2:  $40$ 6 Порог короткого замыкания: 70 7 Порог обрыва линии: 8 3  $\sqrt{a}$  $\boldsymbol{9}$ Логическое И:  $5.10$ Контр выходы состояния 1:  $\Box$ 1 $\Box$ 2 11 Контр выходы состояния 2:  $\Box$ 1 $\Box$ 2 Контр рел выходы сост-я 1:  $\Box$ 1 $\Box$ 2 $\Box$ 3 $\Box$ 4 $\Box$ 5 12  $\Box 1 \Box 2 \Box 3 \Box 4 \Box 5$  $13$ Контр рел выходы сост-я 2: 14 Отменить Применить
- 1. Перейти на панель настроек объекта **Линия FS5100**.

- 2. Для прекращения опроса линии необходимо установить флажок **Отключен** (**1**).
- 3. Для осуществления проверки удаленных датчиков необходимо установить флажок **Проверка удаленных датчиков** (**2**).
- 4. В поле **Число проверок** необходимо ввести число проверок, после которых будет подтверждена степень пожара. Число проверок может принимать значения от 1 до 3 (**3**).
- 5. В поле **Время перехода из 1 в 2:** ввести время перехода из фазы Пожара первой степени в фазу Пожара второй степени в секундах (**4**).
- 6. В поле **Порог состояния 1:** ввести пороговое значение пожара первой степени в миллиамперах (**5**).
- 7. В поле **Порог состояния 2:** ввести пороговое значение пожара второй степени в миллиамперах (**6**).
- 8. В поле **Порог короткого замыкания:** ввести пороговое значение короткого замыкания в миллиамперах (**7**).
- 9. В поле **Порог обрыва линии:** ввести пороговое значение обрыва по линии в миллиамперах (**8**).
- 10. В поле **Логическое И:** ввести номер линии, которая находится в логической зависимости от текущей линии (**9**).

#### **Примечание.**

Если установлено значение 0, то нет логической связи с текущей линией.

- 11. Чтобы установить контроль выходов, отвечающих за фазу Пожар первой степени, необходимо установить в группе **Контр. выходы состояния 1:** соответствующие флажки (**10**).
- 12. Чтобы установить контроль выходов, отвечающих за фазу Пожар второй степени, необходимо установить в группе **Контр. выходы состояния 2:** соответствующие флажки (**11**).
- 13. Чтобы установить контроль за релейными выходами, отвечающими за фазу Пожара первой степени, необходимо установить в группе **Контр рел выходы сост-я 1:** соответствующие флажки (**12**).
- 14. Чтобы установить контроль за релейными выходами, отвечающими за фазу Пожара второй степени, необходимо установить в группе **Контр рел выходы сост-я 2:** соответствующие флажки (**13**).
- 15. Для сохранения изменений необходимо нажать кнопку **Применить** (**14**).

Настройка линий панели *FS5100* завершена.

### <span id="page-13-0"></span>4.5 Настройка панели FS5200

### <span id="page-13-1"></span>4.5.1 Порядок настройки панели FS5200

Настройка панели *FS5200* в программном комплексе *ACFA Intellect* производится в следующей последовательности:

- 1. настройка панели *FS5200*;
- 2. настройка выходов панели *FS5200*;
- 3. настройка линий панели *FS5200*.

### <span id="page-13-2"></span>4.5.2 Настройка параметров панели FS5200

Настройка панели *FS5200* проходит на панели настроек объекта **Панель FS5200**. Данный объект создается на базе объекта **ОПС "UniPos" 4000/5000** на вкладке **Оборудование** диалогового окна **Настройка системы** [при построении дерева объектов](#page-7-0) *ОПС Unipos 5100-5200* (см. раздел Построение дерева объектов ОПС Unipos 4000/5000).

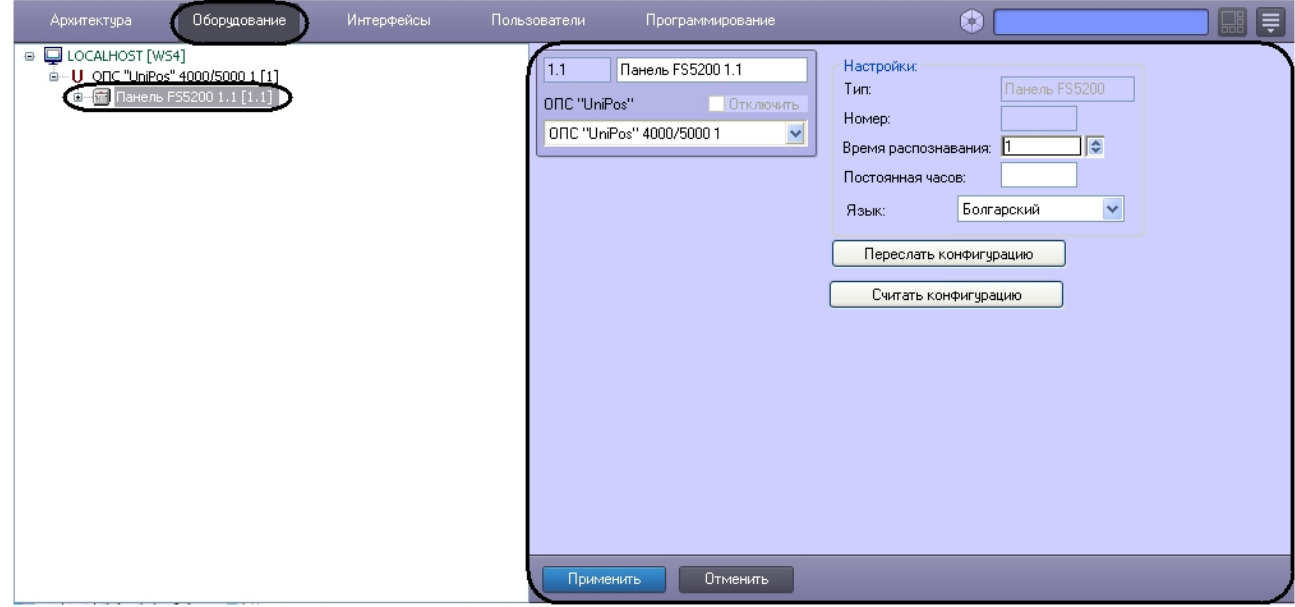

Настройка панели *FS5200* проходит в следующей последовательности:

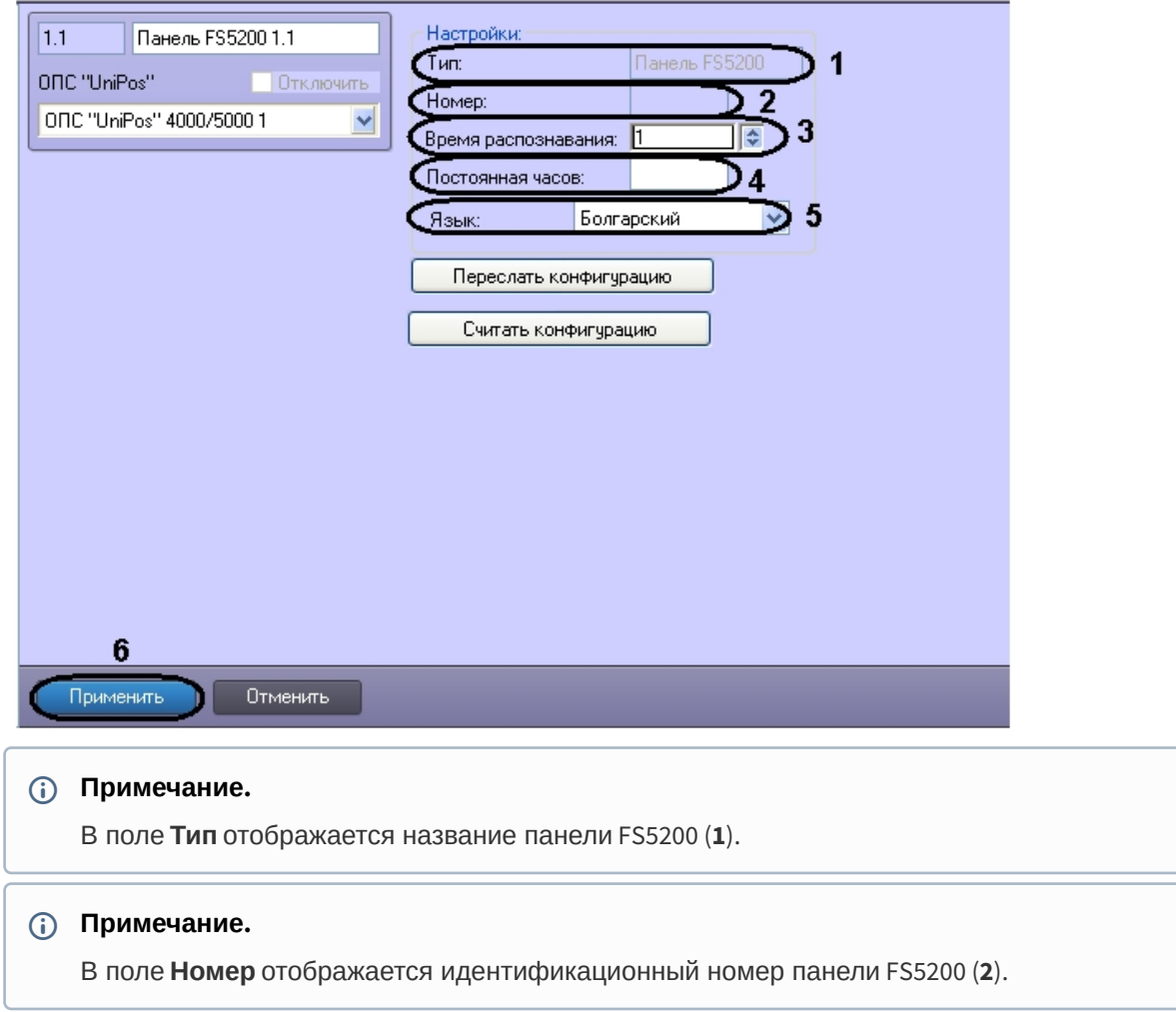

1. Перейти на панель настроек объекта **Панель FS5200**.

- 2. В поле **Время распознавания** установить с помощью кнопок **вверх**-**вниз** время распознавания перехода из фазы Пожар первой степени в фазу Пожар второй степени в секундах (**3**).
- 3. В поле **Постоянная часов:** необходимо ввести величину коррекции времени для поддержания хода встроенных часов, в случае превышения либо отставания от астрономического времени. Величина коррекции времени принимает значения от -63 до 63 (**4**).
- 4. Из раскрывающегося списка **Язык** выбрать язык панели FS5200 (**5**).
- 5. Для сохранения изменений необходимо нажать кнопку **Применить** (**6**).

Настройка панели *FS5200* завершена.

### <span id="page-14-0"></span>4.5.3 Настройка линий панели FS5200

Настройка линий панели *FS5200* проходит на панели настроек объекта **Линия FS5200.** Данный объект создается на базе объекта **Панель FS5200** на вкладке **Оборудование** диалогового окна **Настройка системы** [при построении дерева объектов](#page-7-0) *ОПС Unipos 4000/5000* (см. раздел Построение дерева объектов ОПС Unipos 4000/5000).

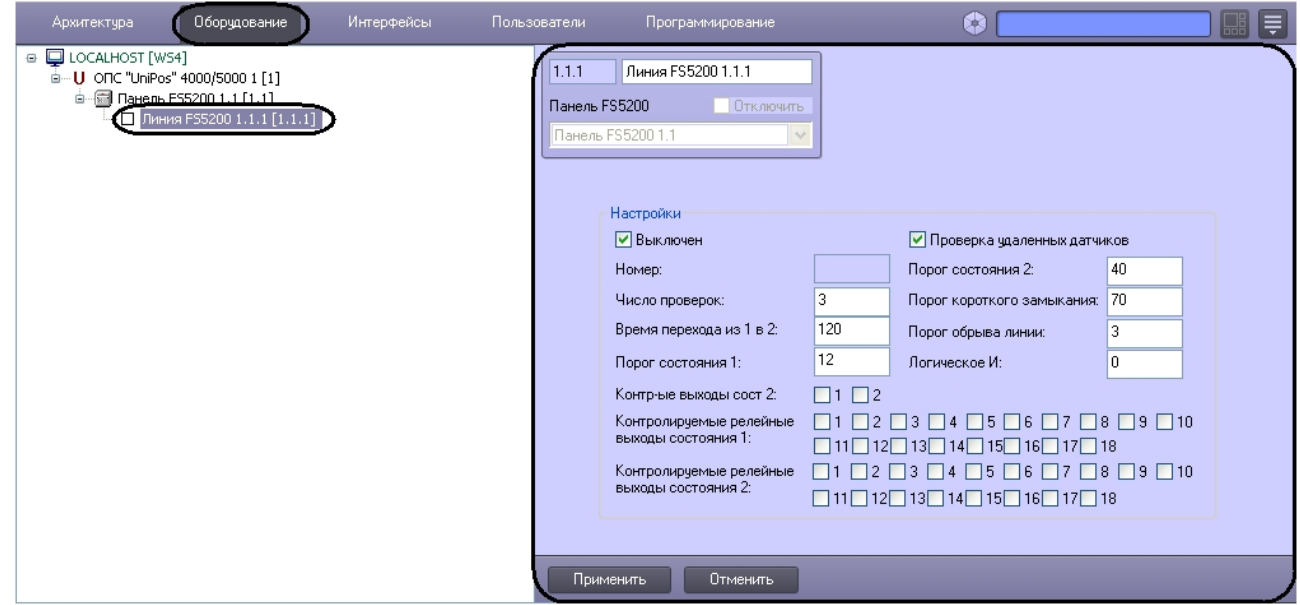

Настройка линий панели *FS5200* проходит в следующей последовательности:

1. Перейти на панель настроек объекта **Линия FS5200**.

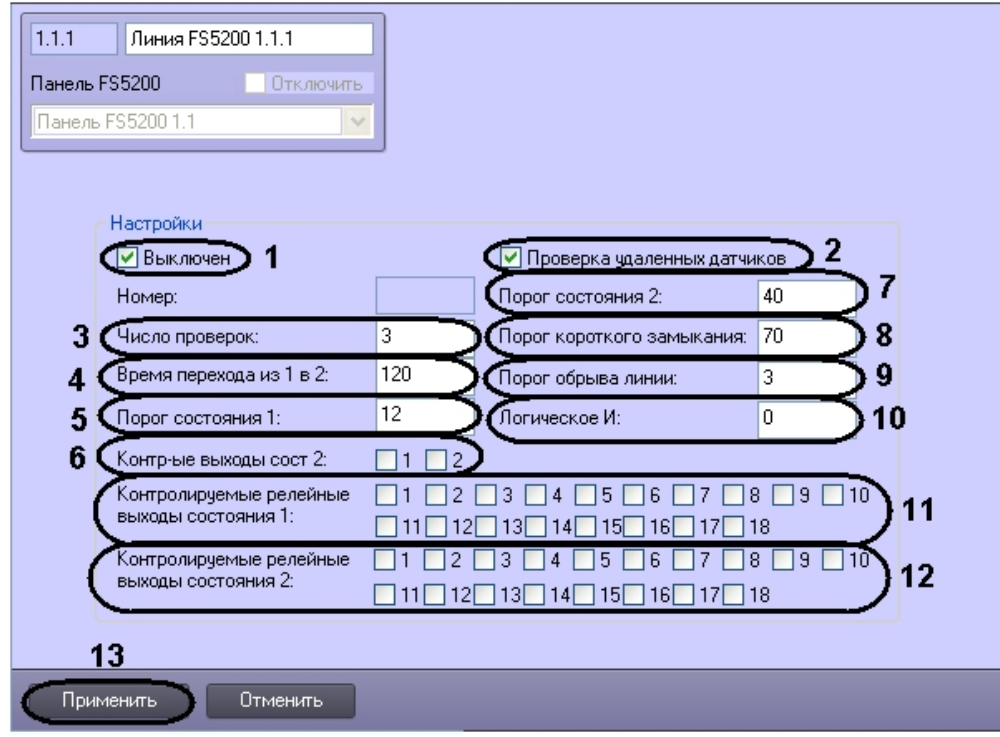

- 2. Для прекращения опроса линии необходимо установить флажок **Выключен** (**1**).
- 3. Для осуществления проверки удаленных датчиков необходимо установить флажок **Проверка удаленных датчиков** (**2**).
- 4. В поле **Число проверок** необходимо ввести число проверок, после которого будет подтверждена степень пожара. Число проверок может принимать значения от 1 до 3 (**3**).
- 5. В поле **Время перехода из 1 в 2:** ввести время перехода из фазы Пожара первой степени в фазу Пожара второй степени в секундах (**4**).
- 6. В поле **Порог состояния 1:** ввести пороговое значение пожара первой степени в миллиамперах (**5**).
- 7. Чтобы установить контроль выходов, отвечающих за фазу Пожар второй степени, необходимо установить соответствующие флажки **Контр-ые выходы сост 2:** (**6**).
- 8. В поле **Порог состояния 2:** ввести пороговое значение пожара второй степени в миллиамперах (**7**).
- 9. В поле **Порог короткого замыкания:** ввести пороговое значение для короткого замыкания в миллиамперах ( **8**).
- 10. В поле **Порог обрыва линии:** ввести пороговое значение обрыва по линии в миллиамперах (**9**).
- 11. В поле **Логическое И:** ввести номер линии, которая находится в логической зависимости от текущей линии (**10**).

**Примечание.**

Если установлено значение 0, то нет логической связи с текущей линией.

#### **Примечание.**

Вторая линия автоматически зависима от текущей линии.

- 12. Чтобы установить контроль за релейными выходами, отвечающими за фазу Пожар первой степени, необходимо установить соответствующие флажки **Контролируемые релейные выходы состояния 1:** (**11**).
- 13. Чтобы установить контроль за релейными выходами, отвечающими за фазу Пожар второй степени, необходимо установить соответствующие флажки **Контролируемые релейные выходы состояния 2:** (**12**).
- 14. Для сохранения изменений необходимо нажать кнопку **Применить** (**13**).

Настройка линий панели *FS5200* завершена.

### <span id="page-16-0"></span>4.6 Настройка панели FS4000

### <span id="page-16-1"></span>4.6.1 Порядок настройки панели FS4000

Настройка панели *FS4000* в программном комплексе *ACFA Intellect* производится в следующей последовательности:

- 1. настройка панели *FS4000*;
- 2. настройка выходов панели *FS4000*;
- 3. настройка линий панели *FS4000*.

### <span id="page-16-2"></span>4.6.2 Настройка параметров панели FS4000

Настройка панели *FS4000* проходит на панели настроек объекта **Панель FS4000**. Данный объект создается на базе объекта **ОПС "UniPos" 4000/5000** на вкладке **Оборудование** диалогового окна **Настройка системы** [при построении дерева объекта](#page-7-0) **ОПС "UniPos" 4000/5000** (см. раздел Построение дерева объектов ОПС Unipos 4000/5000).

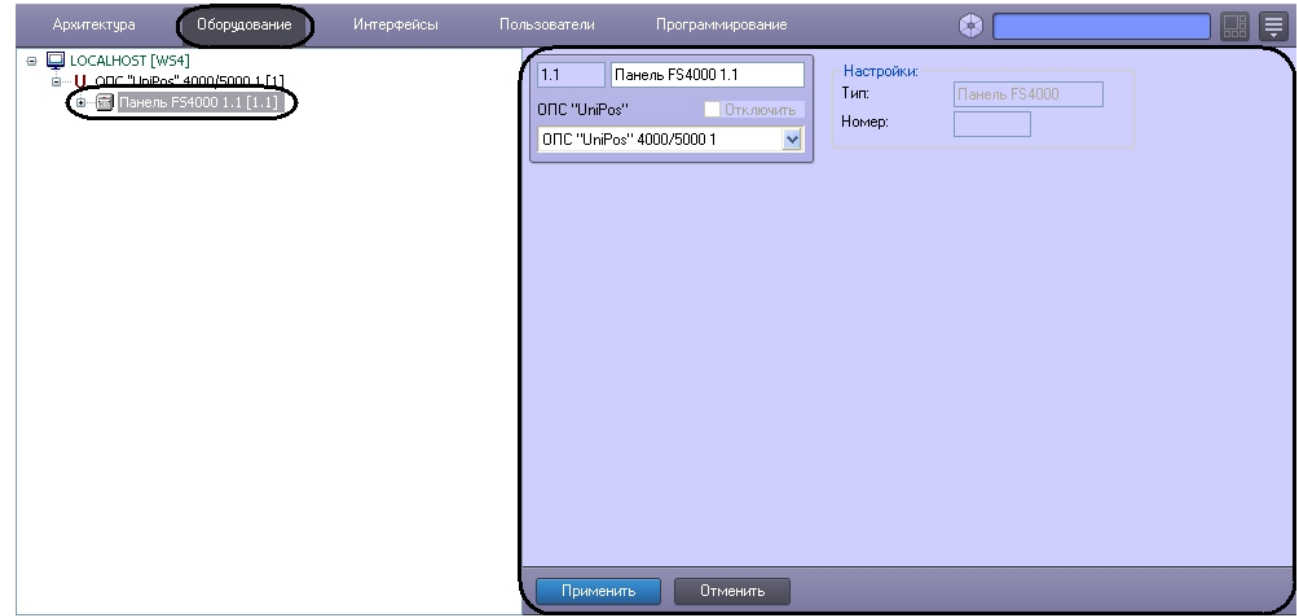

Настройка панели *FS4000* проходит в следующей последовательности:

1. Перейти на панель настроек объекта **Панель FS4000**.

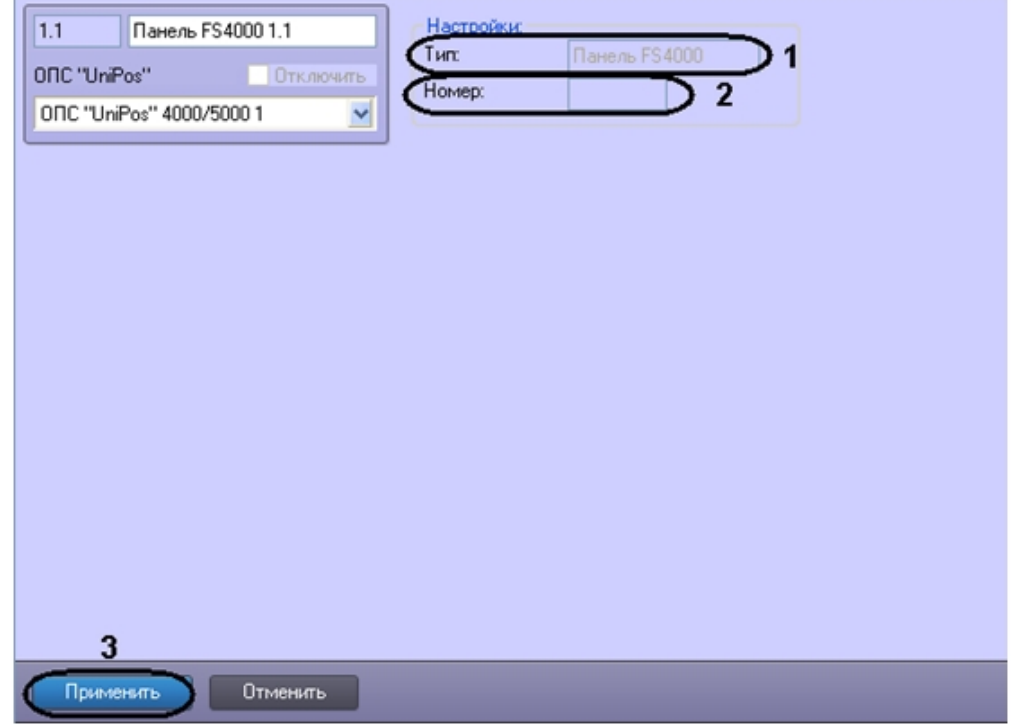

- 2. В поле **Тип** отображается название панели (**1**).
- 3. В поле **Номер** отображается идентификационный номер панели *FS4000* (**2**).
- 4. Для сохранения внесенных изменений необходимо нажать кнопку **Применить** (**3**).

Настройка панели *FS4000* завершена.

### <span id="page-18-0"></span>4.6.3 Настройка линий панели FS4000

Настройка линий панели *FS4000* проходит на панели настроек объекта **Линия**. Данный объект создается на базе объекта **Панель FS4000** на вкладке **Оборудование** диалогового окна **Настройка системы** [при построении дерева объекта](#page-7-0) **ОПС "UniPos" 4000/5000** (см. раздел Построение дерева объектов ОПС Unipos 4000/5000).

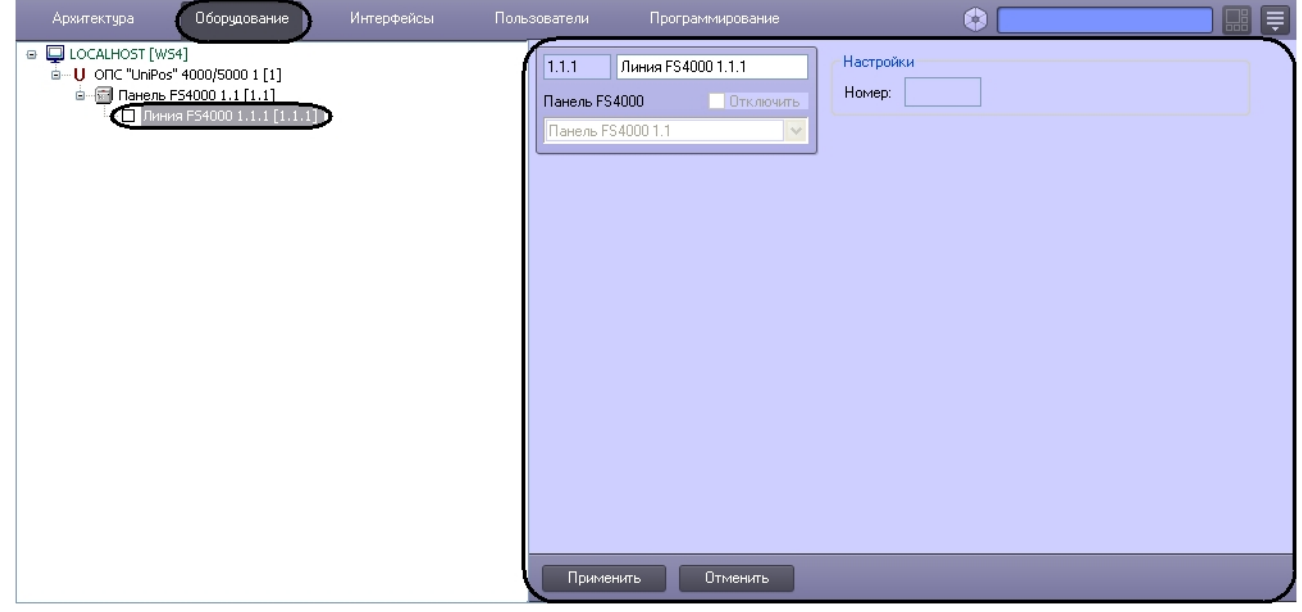

Настройка линий панели *FS4000* проходит в следующей последовательности:

1. Перейти на панель настроек объекта **Линия FS4000**.

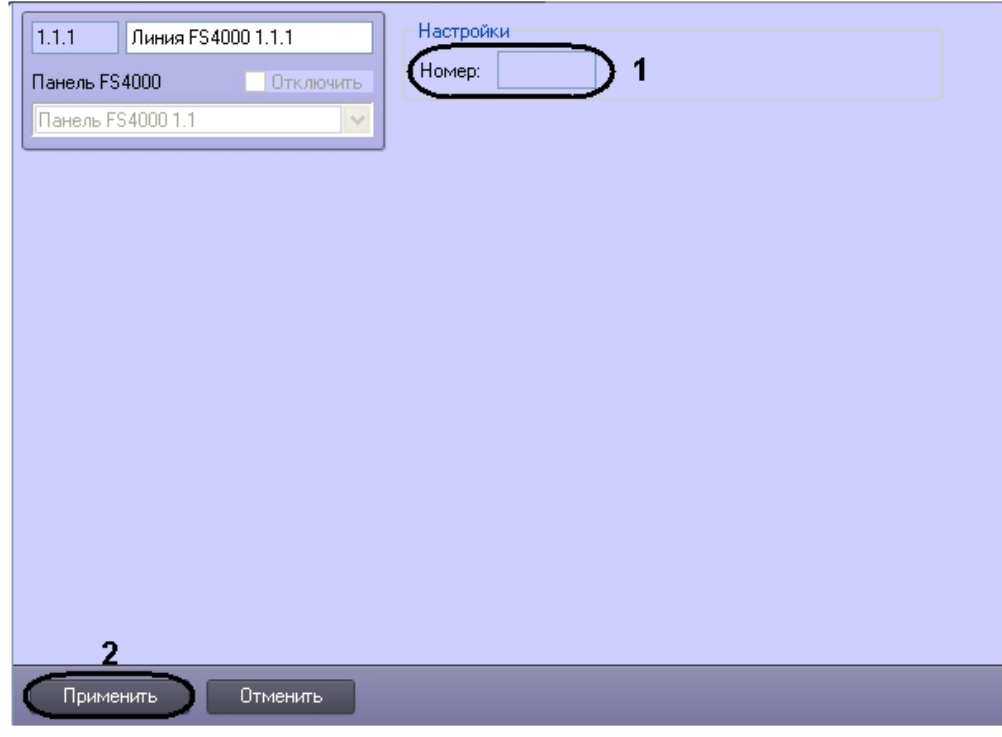

2. В поле **Номер** отображается идентификационный номер линии панели *FS4000* (**1**).

3. Для сохранения изменений необходимо нажать кнопку **Применить** (**2**).

Настройка линий панели *FS4000* завершена.

### <span id="page-19-0"></span>4.7 Пересылка и считывание конфигурации Unipos 4000/5000

В программном комплексе предусмотрены пересылка и считывание конфигурации в/из устройств *ОПС Unipos 4000/5000.*

Пересылка конфигурации в устройства *ОПС Unipos 4000/5000* происходит следующим образом:

1. Перейти на соответствующую панель настроек объекта **Панель FS5100/5200**.

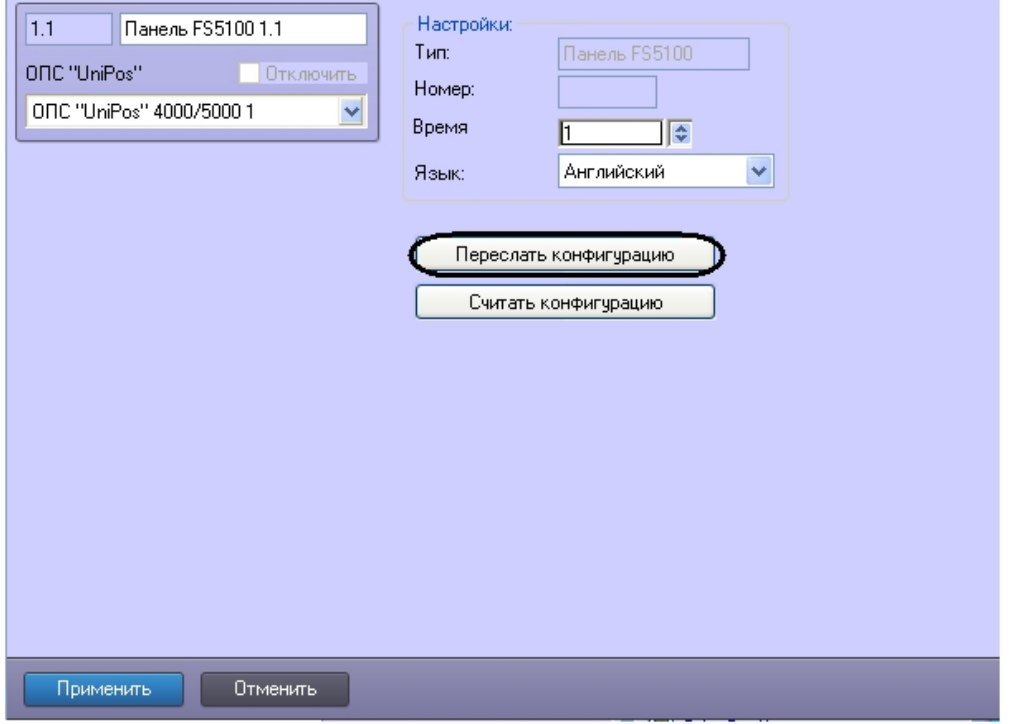

2. Для пересылки конфигурации в устройства *ОПС Unipos 4000/5000* необходимо нажать кнопку **Переслать конфигурацию**.

#### **Примечание.**

В случае если устройство сконфигурировано неверно, например, указаны недопустимые значения параметров линии, выхода или панели, будет выведено диалоговое окно, в котором перечислены неверно заданные параметры. Необходимо исправить неверные значения параметров и повторить процедуру пересылки конфигурации.

Считывание конфигурации из устройств *ОПС Unipos 4000/5000* происходит следующим образом:

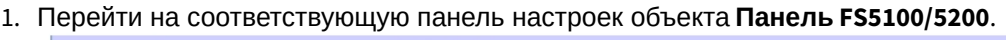

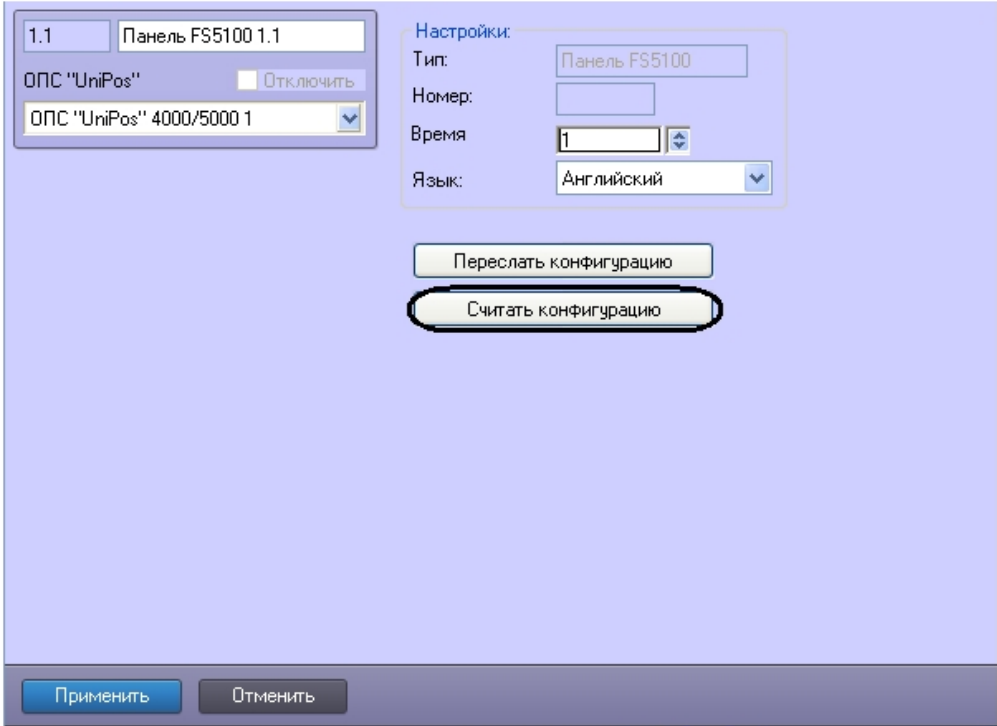

2. Для считывания конфигурации из устройств *ОПС Unipos 4000/5000* необходимо нажать кнопку **Считать конфигурацию**.

Пересылка конфигурации в устройства *ОПС Unipos 4000/5000* завершена.

# <span id="page-21-0"></span>5 Работа с модулем интеграции ОПС Unipos 4000/5000

## <span id="page-21-1"></span>5.1 Общие сведения о работе с модулем ОПС Unipos 4000/5000

Для работы с модулем интеграции *ОПС Unipos 4000/5000* используются следующие интерфейсные объекты:

- 1. **Карта**.
- 2. **Протокол событий.**

[Сведения по настройке данных интерфейсных объектов приведены в документе](https://docs.itvgroup.ru/confluence/pages/viewpage.action?pageId=136938089) Программный комплекс Интеллект: Руководство Администратора.

[Работа с данными интерфейсными объектами подробно описана в документе](https://docs.itvgroup.ru/confluence/pages/viewpage.action?pageId=136937896) Программный комплекс Интеллект: Руководство Оператора.

## <span id="page-21-2"></span>5.2 Управление панелью FS5100

Управление панелью *FS5100* осуществляется в интерактивном окне **Карта** с использованием функционального меню объекта **Панель FS5100**.

#### Панель FS5100 1[1.1]

Выключить бипер Включить бипер Сбросить все тревоги

### **Примечание.**

Для вызова функционального меню объекта необходимо щелкнуть по значку объекта правой кнопкой мыши.

Описание команд функционального меню объекта **Панель FS5100** приведено в таблице.

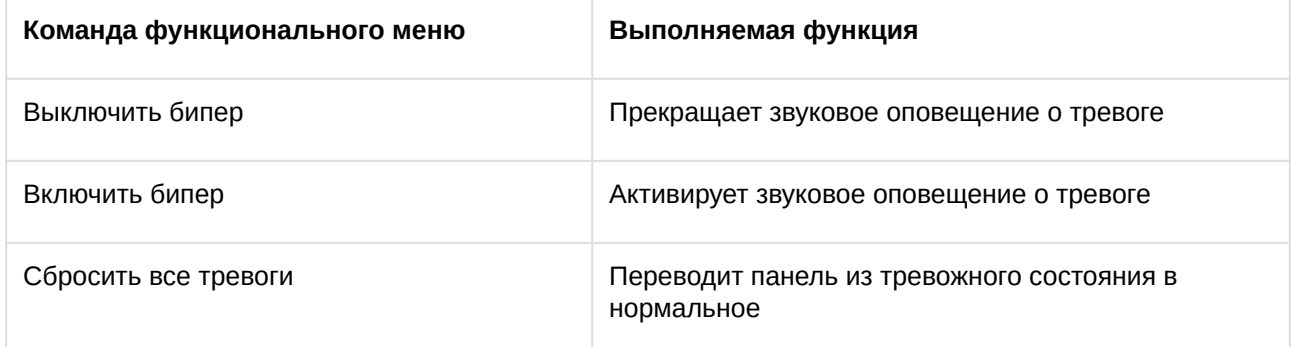

## <span id="page-21-3"></span>5.3 Управление панелью FS5200

Управление панелью *FS5200* осуществляется в интерактивном окне **Карта** с использованием функционального меню объекта **Панель FS5200**.

#### Панель FS5200 1[1.1]

Выключить бипер Включить бипер Подавить выходы Сбросить все тревоги Сбросить выходы Перевести в Пожар1

#### **Примечание.**

Для вызова функционального меню объекта необходимо щелкнуть по значку объекта правой кнопкой мыши.

Описание команд функционального меню объекта **Панель FS5200** приведено в таблице.

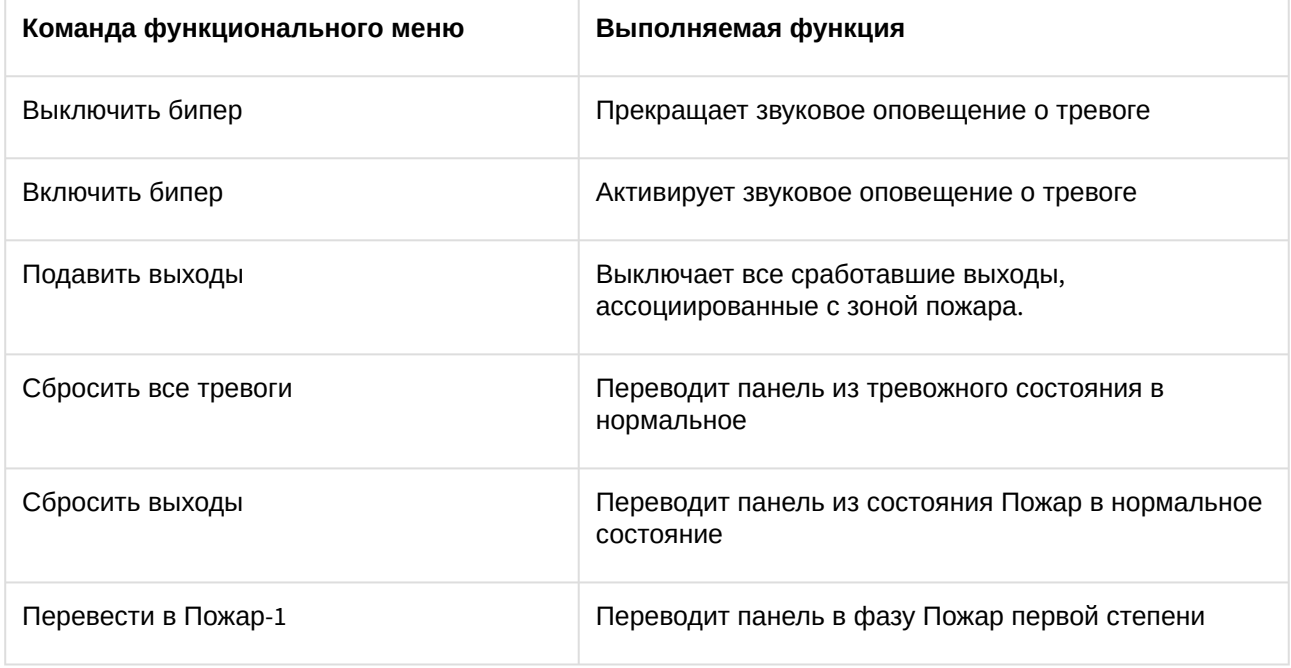

# <span id="page-22-0"></span>5.4 Управление выходами Unipos 4000/5000

Управление выходом осуществляется в интерактивном окне **Карта** с использованием функционального меню объекта **Выход FS5100** или **Выход FS5200**.

#### Выход FS5100 1[1.1.1]

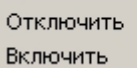

#### **Примечание.**

Для вызова функционального меню объекта необходимо щелкнуть по значку объекта правой кнопкой мыши.

Описание команд функционального меню объекта **Выход FS510** приведено в таблице.

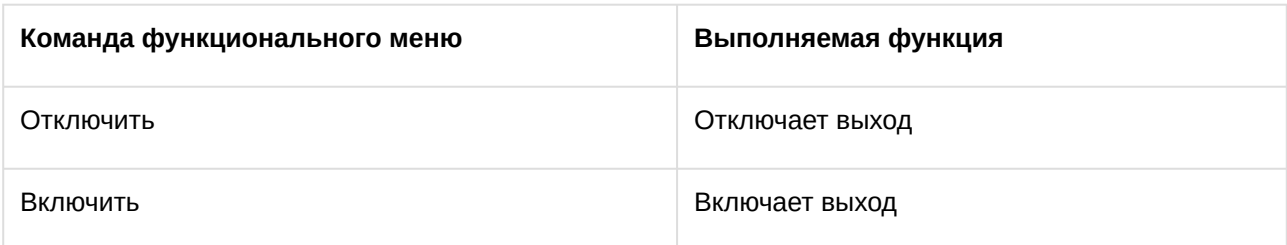

# <span id="page-23-0"></span>5.5 Управление линиями nipos Unipos 4000/5000

Управление линией осуществляется в интерактивном окне **Карта** с использованием функционального меню объекта **Линия FS5100**, **Линия FS5200** или **Линия FS4000**.

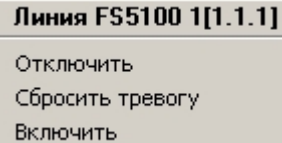

#### **Примечание.**

Для вызова функционального меню объекта необходимо щелкнуть по значку объекта правой кнопкой мыши.

Описание команд функционального меню объекта **Линия FS5100** приведено в таблице.

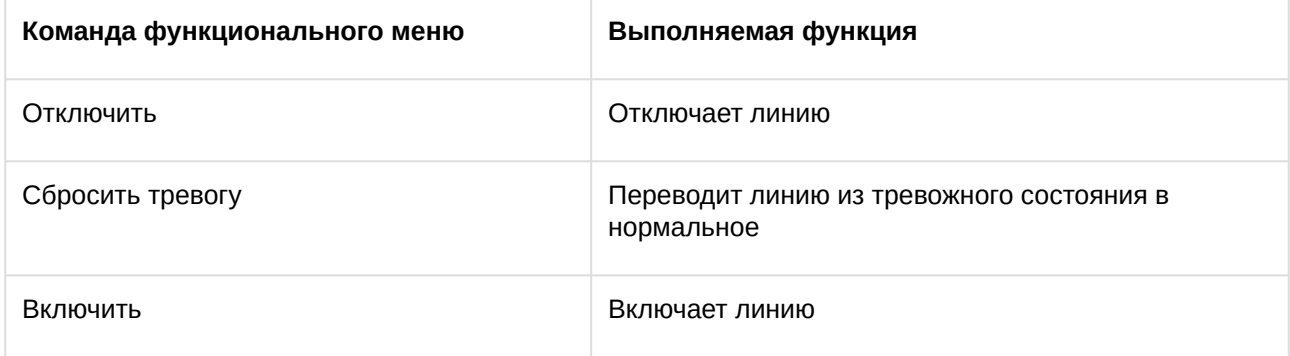